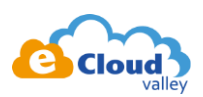

# Obtain refresh token on OAuth 2.0 Playground

## **目標:**

⚫ 從下面流程取得【用戶端 ID(Client ID)】、【用戶端密碼(Client Secret)】、 【Refresh token】

備註:【用戶端 ID(Client ID)】於 2.8 取得;【Refresh token】於 3.6 取得

## **流程:**

1. 至 [https://console.developers.google.com](https://console.developers.google.com/) 開啟 YouTube Data API v3 的服務 資料庫 → 搜尋 YouTube → 找到服務 → 啟用服務

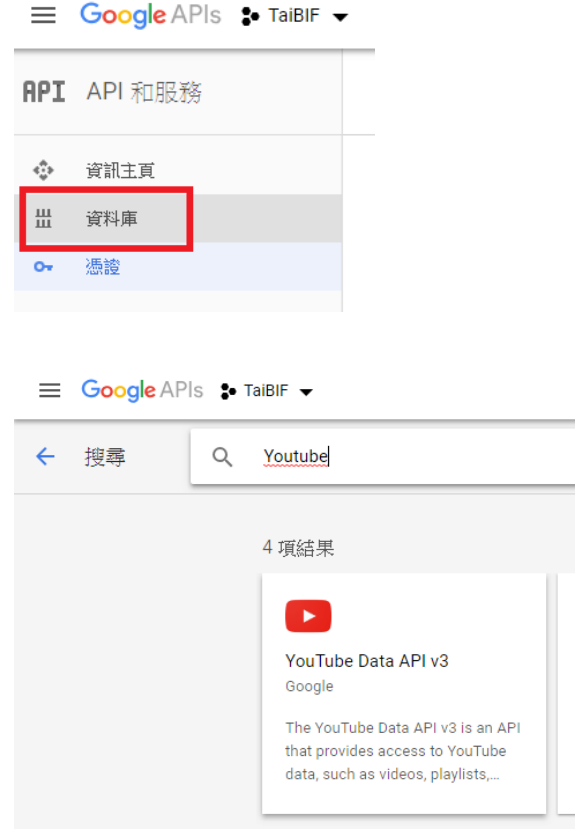

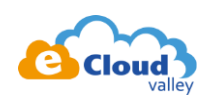

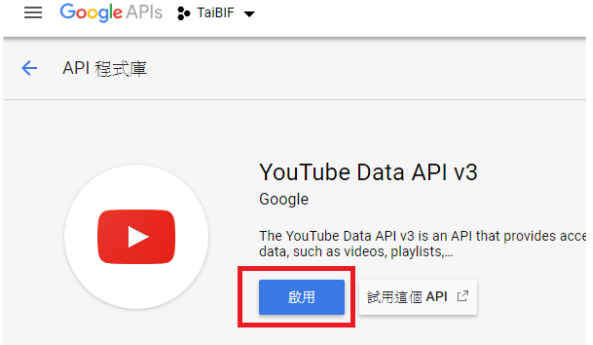

#### 2. 建立憑證

### 2.2. 點選【管理】

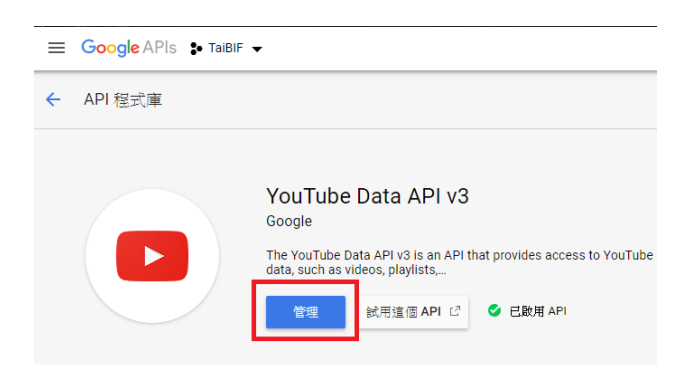

### 2.3. 點選【加入憑證】

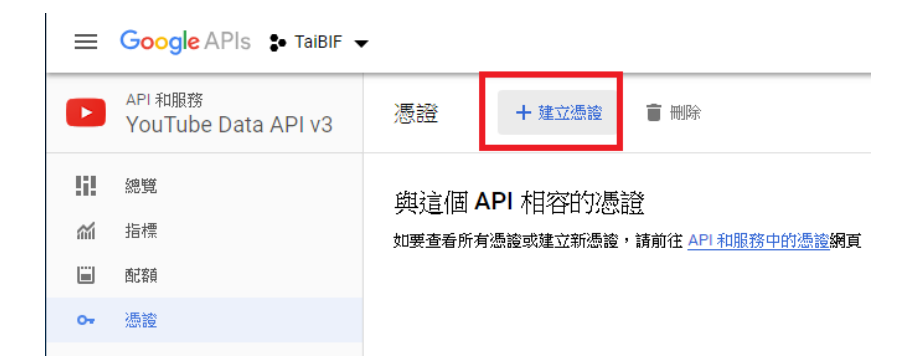

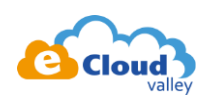

## 2.4. 選擇 API 來源【網路伺服器】、選擇【使用者資料】 完成後點選按鈕【我需要哪些憑證?】

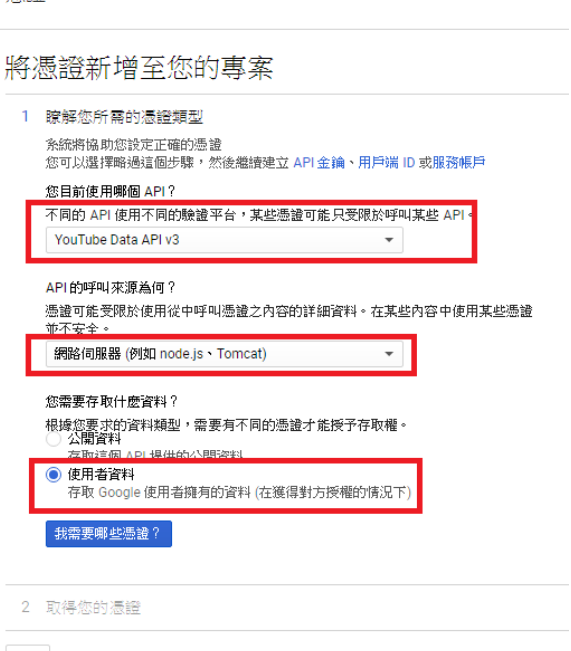

取消

馮諮

2.5. 輸入該憑證的名稱,這邊自行定義

接下來這步很重要 …

於【已授權的重新導向】中輸入下列網址(圖中有多一個斜線,請忽略) <https://developers.google.com/oauthplayground>

完畢後按下【建立 OAuth 用戶端 ID】

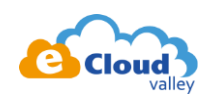

憑證

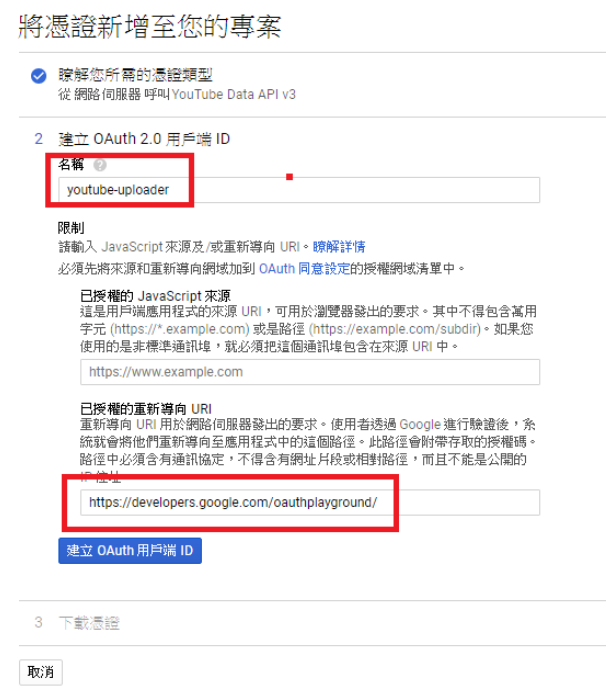

#### 2.6. 按【完成】

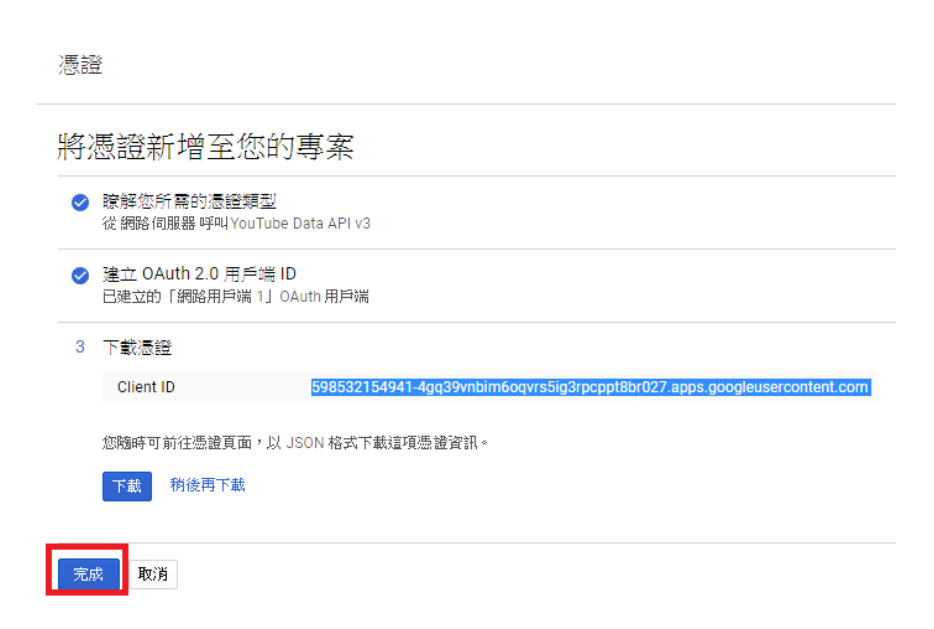

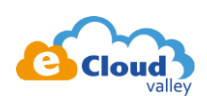

#### 2.7. 於憑證頁面找到方才建立的憑證並按下編輯按鈕

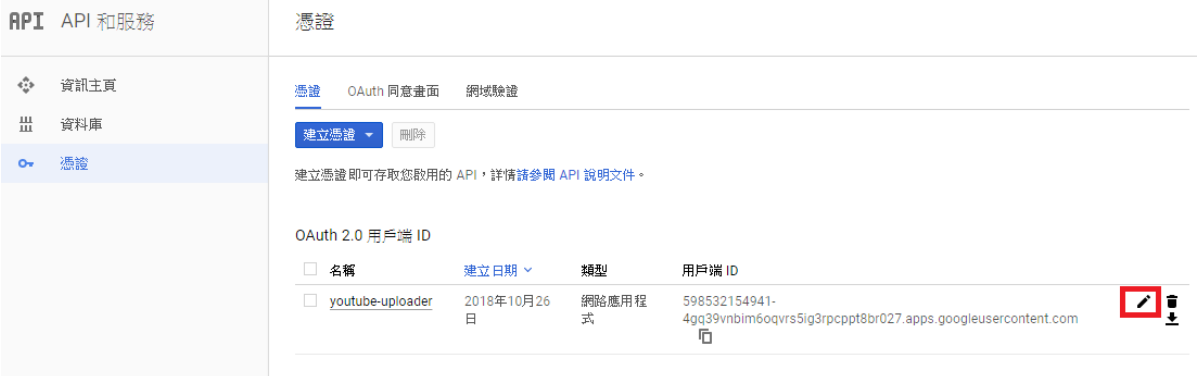

2.8. 把【用戶端 ID】以及【用戶端密碼】記著,待會於 Playground 會用到。

再來確認【已授權的重新導向】是否存在於 2.5 設定的網址,如果沒有的話請把它補上去 完成後記得按下【儲存】

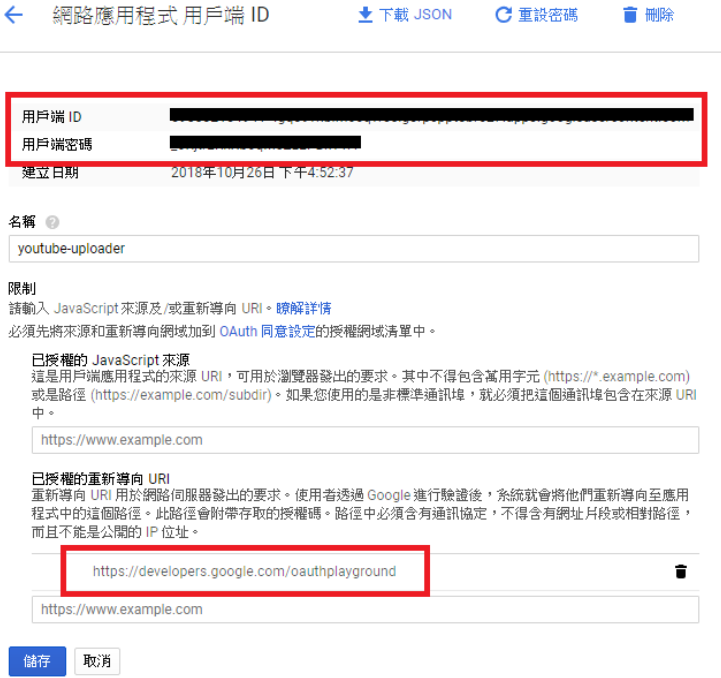

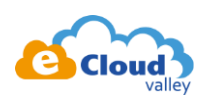

#### 2.9. 於憑證頁面中找到【OAuth 同意畫面】分頁,點選【新增範圍】

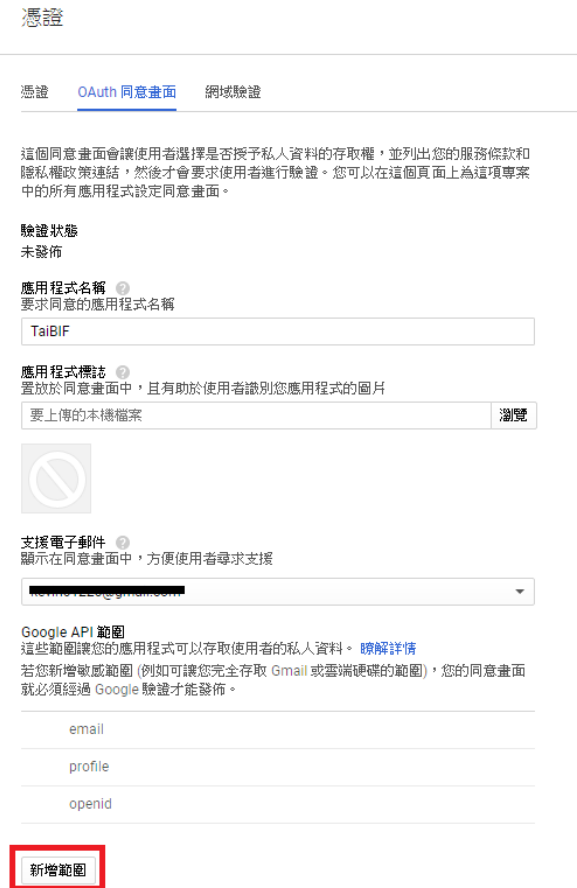

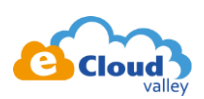

2.10. 新增圖中兩個資源【youtube-force-ssl】、【youtube-upload】,完畢後按下【新增】

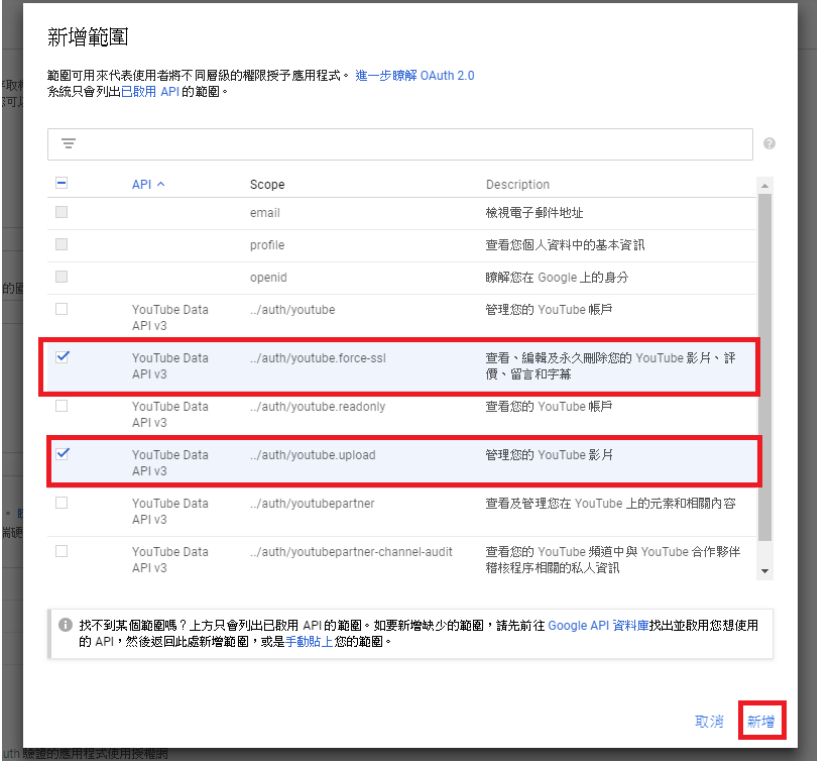

### 2.11. 按下【儲存】

## Google API 範圍<br>這些範圍讓您的應用程式可以存取使用者的私人資料。 瞭解詳情

/#三+町はWEBING (例如可讓您完全存取 Gmail 或審論硬碟的範圍),您的同意畫面<br>若您新增敏感範圍 (例如可讓您完全存取 Gmail 或雲端硬碟的範圍),您的同意畫面<br>就必須經過 Google 驗證才能發佈。

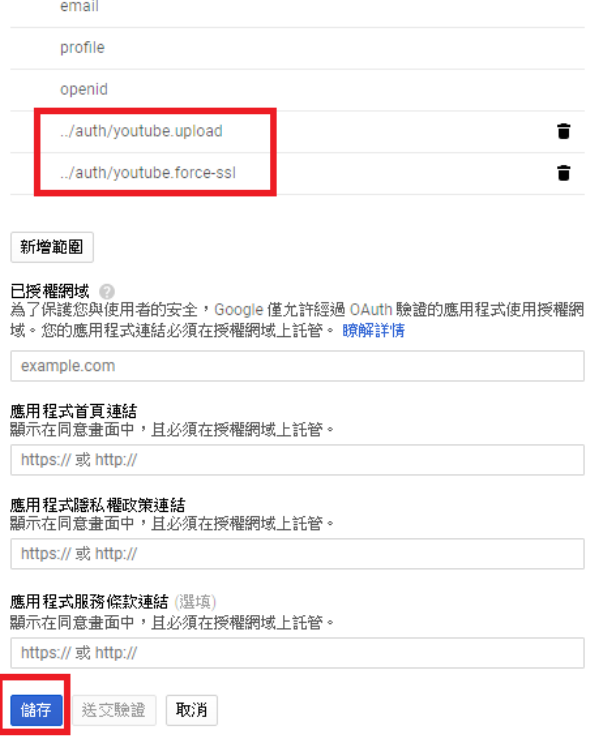

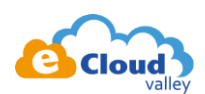

- 3. 前往 Playground 取得 Authorize Code & refresh token <https://developers.google.com/oauthplayground/>
	- 3.1. 進入頁面後選擇右側的設定按鈕 (齒輪),並設定如下圖
		- OAuth flow Server side
		- Access type Offline
		- 勾選【Use your own OAuth credential】, 並將 2.8 提到的 ID 及密碼輸入至對應的 輸入框

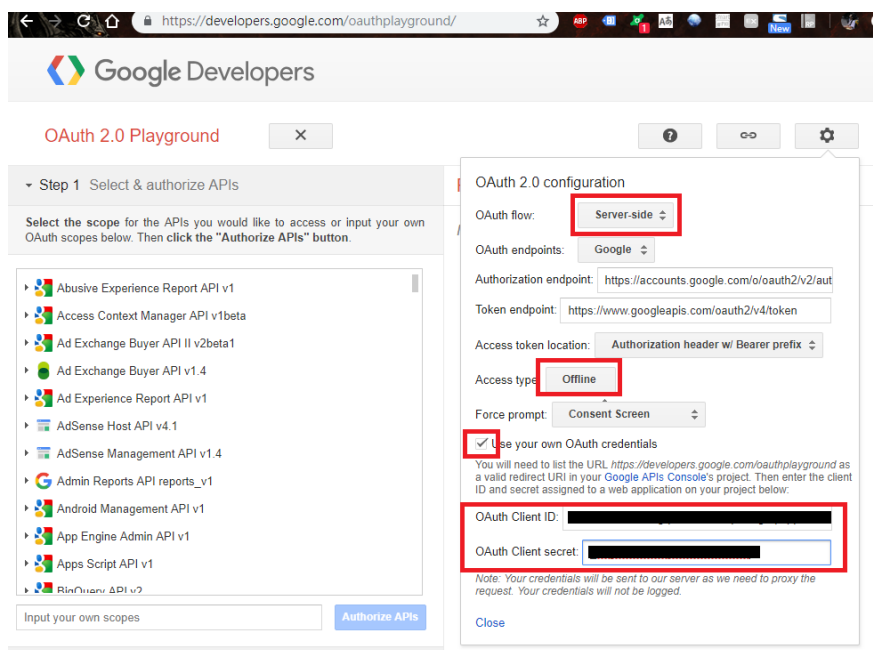

3.2. 勾選欲存取的資源,完畢後按下【Authorize APIs】... 如下圖 【youtube-force-ssl】以及【youtube.upload】

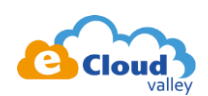

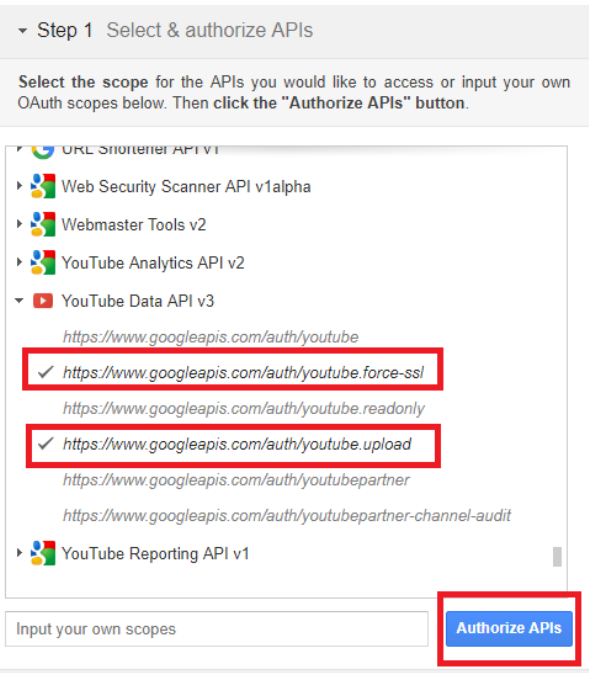

3.3. 接下來瀏覽器會自動導向授權頁面,於正常情況下應該會看到下圖,若沒有的話請參考本 文件最下方的【障礙排除一】

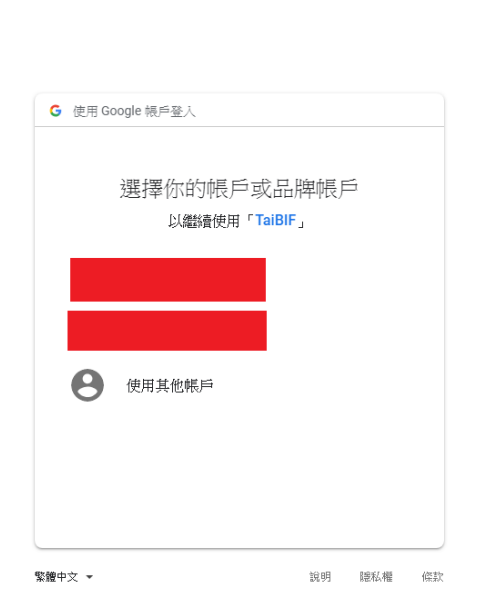

A https://accounts.google.com/signin/oauth/delegation?auth...  $\hat{x}$  **a**  $\bullet$  **a**  $\bullet$  **a** 

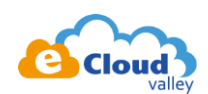

## 3.4. 按下【允許】

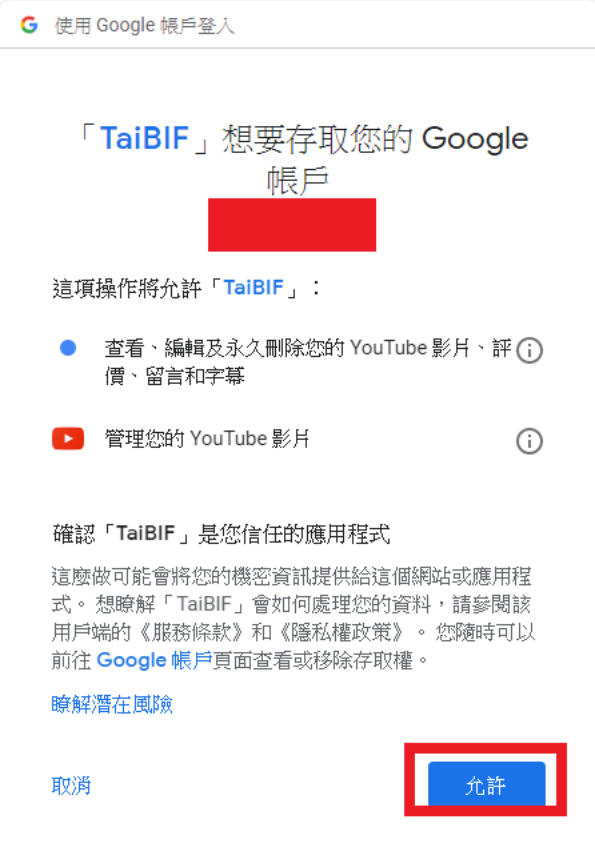

3.5. 完成後會導回 Playground 的畫面,且可看見 Authorization Code 有值 接下來請按下藍色按鈕以取得 Refresh token

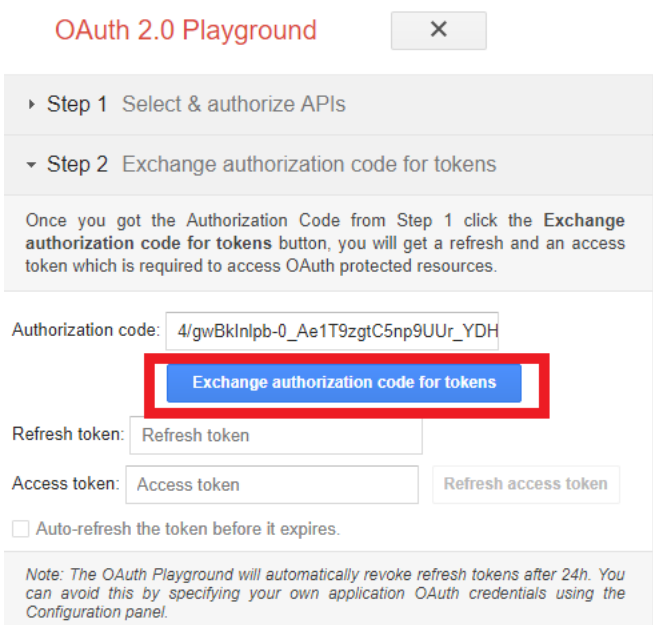

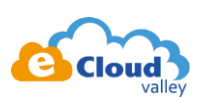

#### 3.6. 順利的話就會取得 Authorization Code & Refresh token

日後於 AWS Lambda 上呼叫 YouTube API 時就可以根據以 Refresh token 取得新的 Access Token

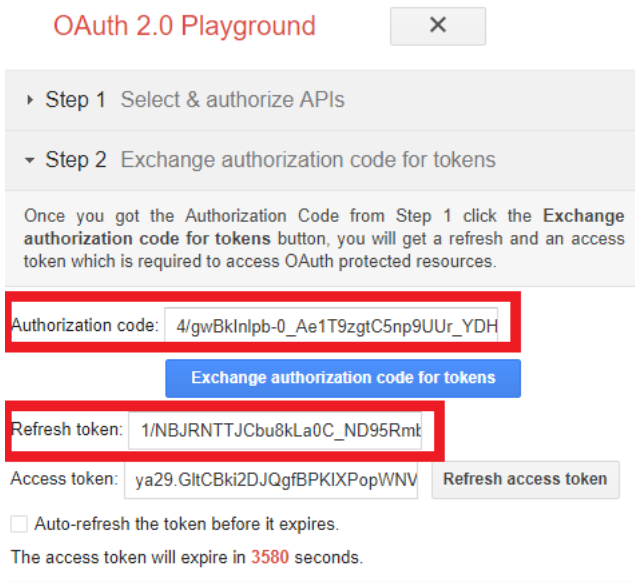

Note: The OAuth Playground will automatically revoke refresh tokens after 24h. You<br>can avoid this by specifying your own application OAuth credentials using the<br>Configuration panel.

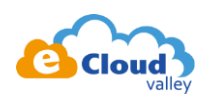

## **障礙排除**

一、於 Playground 按下授權 APIs 導向錯誤頁面並顯示【Error: redirect\_url\_mismatch】 發生原因:於 2.8 中沒有輸入正確網址於【已授權的重新導向】 解決方法:於【已授權的重新導向】加入 <https://developers.google.com/oauthplayground>

A https://accounts.google.com/o/oauth2/v2/auth?redirect\_uri... 삯. ABP 10 2 A5

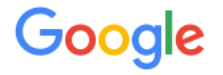

400. That's an error

#### Error: redirect\_uri\_mismatch

The redirect URI in the request,

https://developers.google.com/oauthplayground, does not match the ones authorized for the OAuth client. To update the authorized redirect URIs, visit:

https://console.developers.google.com/apis/credentials/oat 4gq39vnbim6oqvrs5ig3rpcppt8br027.apps.googleusercont project=598532154941

#### Learn more

▶ Request Details

That's all we know.

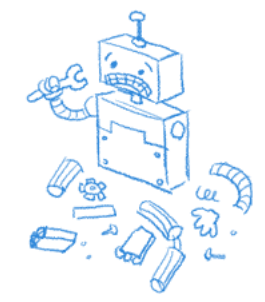